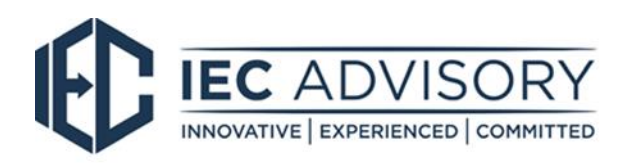

## Quickbooks Online end of financial year payroll process

To finalise your payroll year end, Quickbooks Online encourages you to complete the following simple steps;

- 1. Log in and ensure that **all pay runs have been finalised** for the current financial year.
- 2. Complete and compare a reconciliation of the **[Detailed Activity](https://central.xero.com/s/article/Payroll-Activity-Summary-report) Report** against what was reported on the BAS's with the ATO and total wages included in the **Profit and Loss Report** for the current financial year.
- 3. Once all pay runs and housekeeping tasks have been finalised, click on the 'Reports' menu and under the 'ATO Reporting' section, click on the 'Payment Summaries' link:

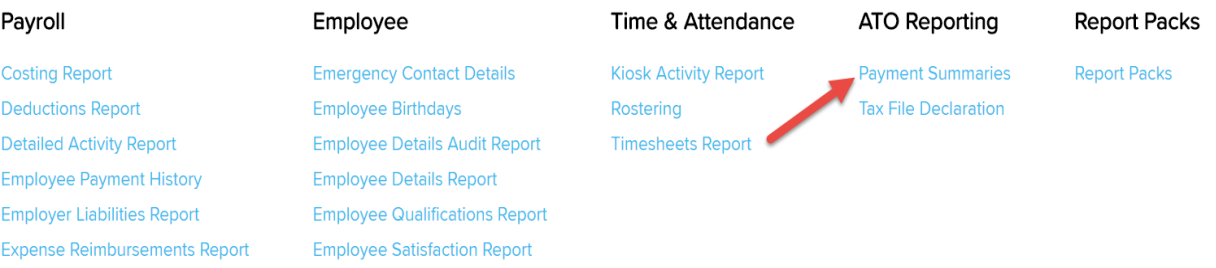

4. From the payment summaries screen, select the financial year you wish to generate payment summaries.

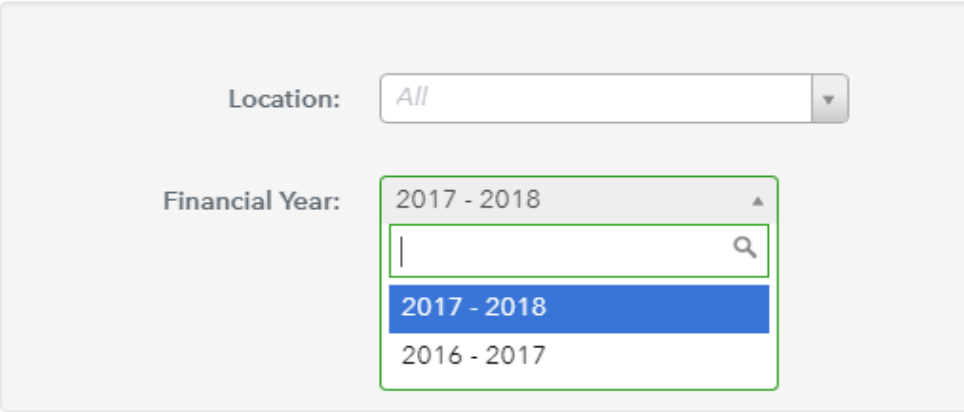

*N.B. If you have multiple employing entities set up in your account, ensure you filter by entity accordingly.*

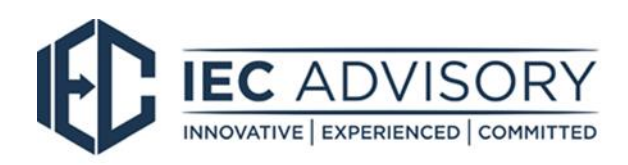

## **Payment Summaries**

PLEASE NOTE: Payment summary values are locked at the point in time when the summary is published. If you have i order for the updated values to be reflected.

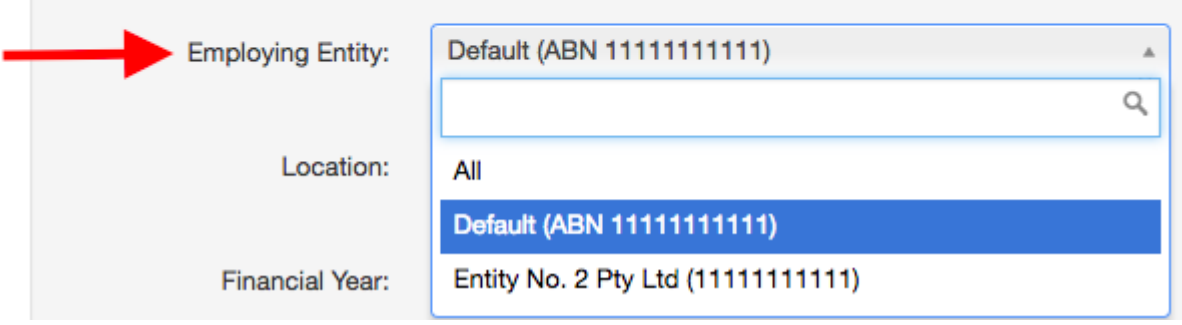

5. You can then click on "Show Payment Summaries" to generate payment summaries for all employees in the business or chosen employing entity.

**Show Payment Summaries** 

6. If you see the following message on your screen, take note that the payment summaries will still generate but will not include wages data contained in unfinalised pay runs so we strongly suggest you finalise all pay runs prior to continuing further.

Your payment summaries may contain incomplete data as you have unfinalised pay runs for this financial year Fix This  $\rightarrow$ 

7. Once your payment summaries are generated you can download an excel report that contains all data displayed on your screen. This is a great report to use to ensure all data is reconciled and figures are correct prior to publishing payment summaries. To generate this report, click on "Excel".

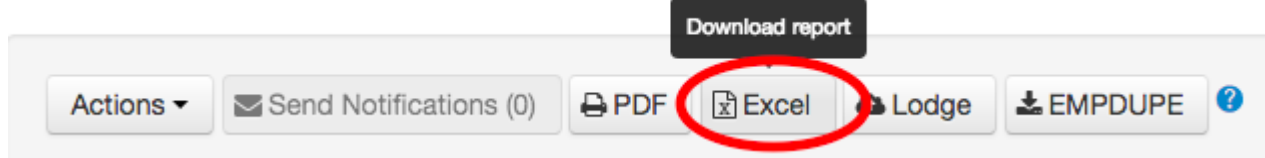

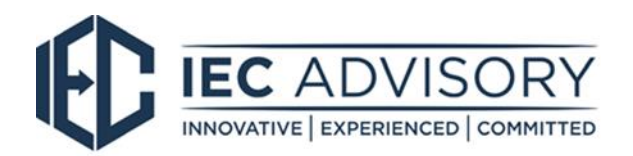

8. To view a single payment summary, click the 'Actions' menu next to a particular employee, then click 'Download'.

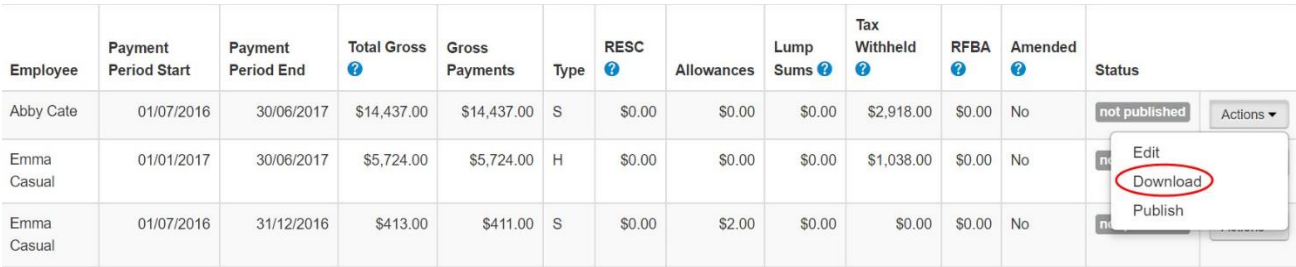

9. Once you are happy with the payment summaries, you can publish them by clicking on 'Actions', then 'Publish x payment summaries'.

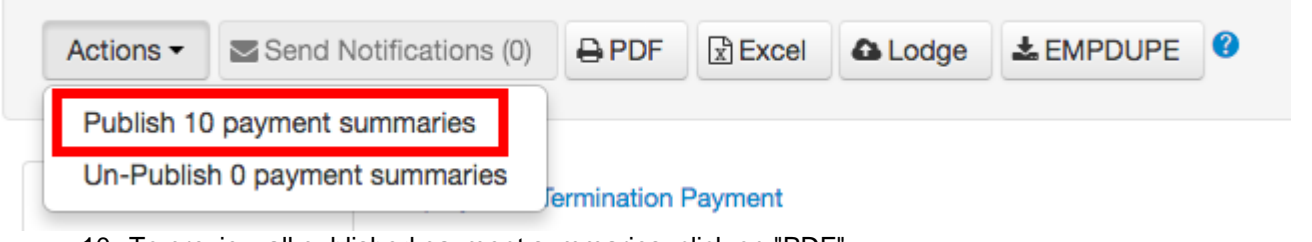

## 10. To preview all published payment summaries, click on "PDF".

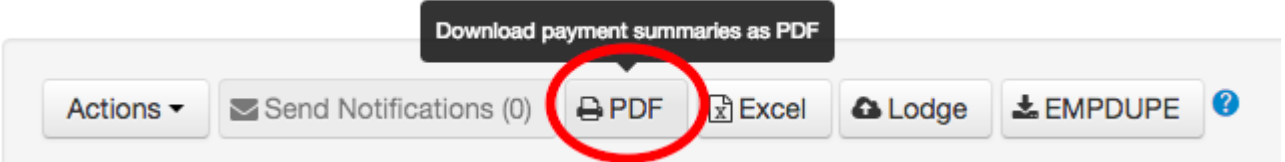

10. Lodge your payment summaries (with the ATO) - if you haven't set up electronic lodgement with the ATO yet just [click here](https://support.yourpayroll.com.au/hc/en-au/articles/209136226-ATO-Cloud-Software-Authentication-and-Authorisation-CAA-) to see an article that will step you through this process.

For additional help with end of financial year, please find below a link to Quickbooks Online resources for helpful hints and videos.

## [https://support.yourpayroll.com.au/hc/en-au/articles/360000178776-End-of-Financial-Year-Guide-](https://support.yourpayroll.com.au/hc/en-au/articles/360000178776-End-of-Financial-Year-Guide-2017-2018)[2017-2018](https://support.yourpayroll.com.au/hc/en-au/articles/360000178776-End-of-Financial-Year-Guide-2017-2018)

Alternately, please contact our office on 02 6800 2740 and one of our staff members will be able to help with any questions you may have.